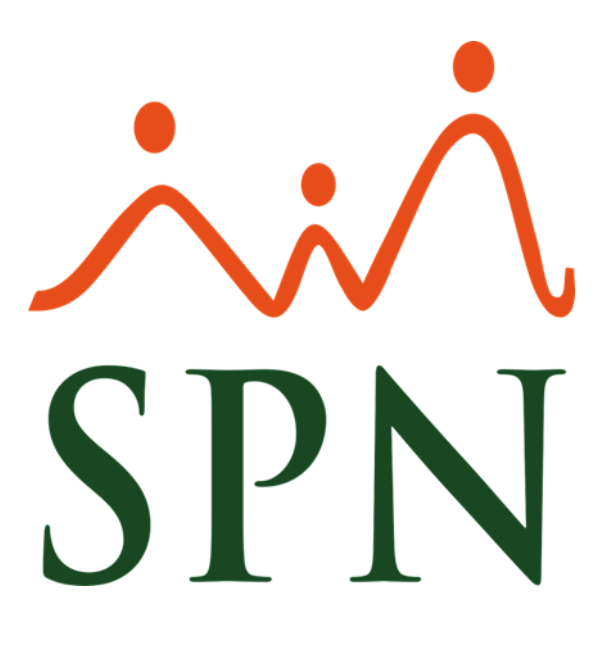

# *PROCESO DE IMPLEMENTACIÓN E INSTALACIÓN DEL APP SPN MOBILE*

Marzo, 2020

**F-SPN-009**

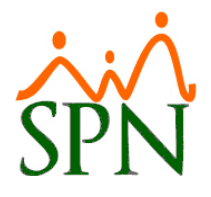

# **REQUERIMIENTOS TÉCNICOS**

- **1.** Configurar en el servidor donde se realizará la publicación de APP una dirección IP Pública.
- **2.** Configurar un dominio relacionando la IP Pública.
- **3.** Aperturar puerto de red en el servidor (Ej: "8081", "8082","80--").
- **4.** Aperturar puerto de red en el Firewall del servidor.
- **5.** Adquirir certificado SSL **(Solo aplica cuando el APP se va configurar a través del protocolo HTTPS).**

Al contar con todos los requerimientos antes mencionados el equipo de SPN procederá a realizar la instalación y configuraciones pertinentes.

## **FLUJO DE APP SPN MOBILE**

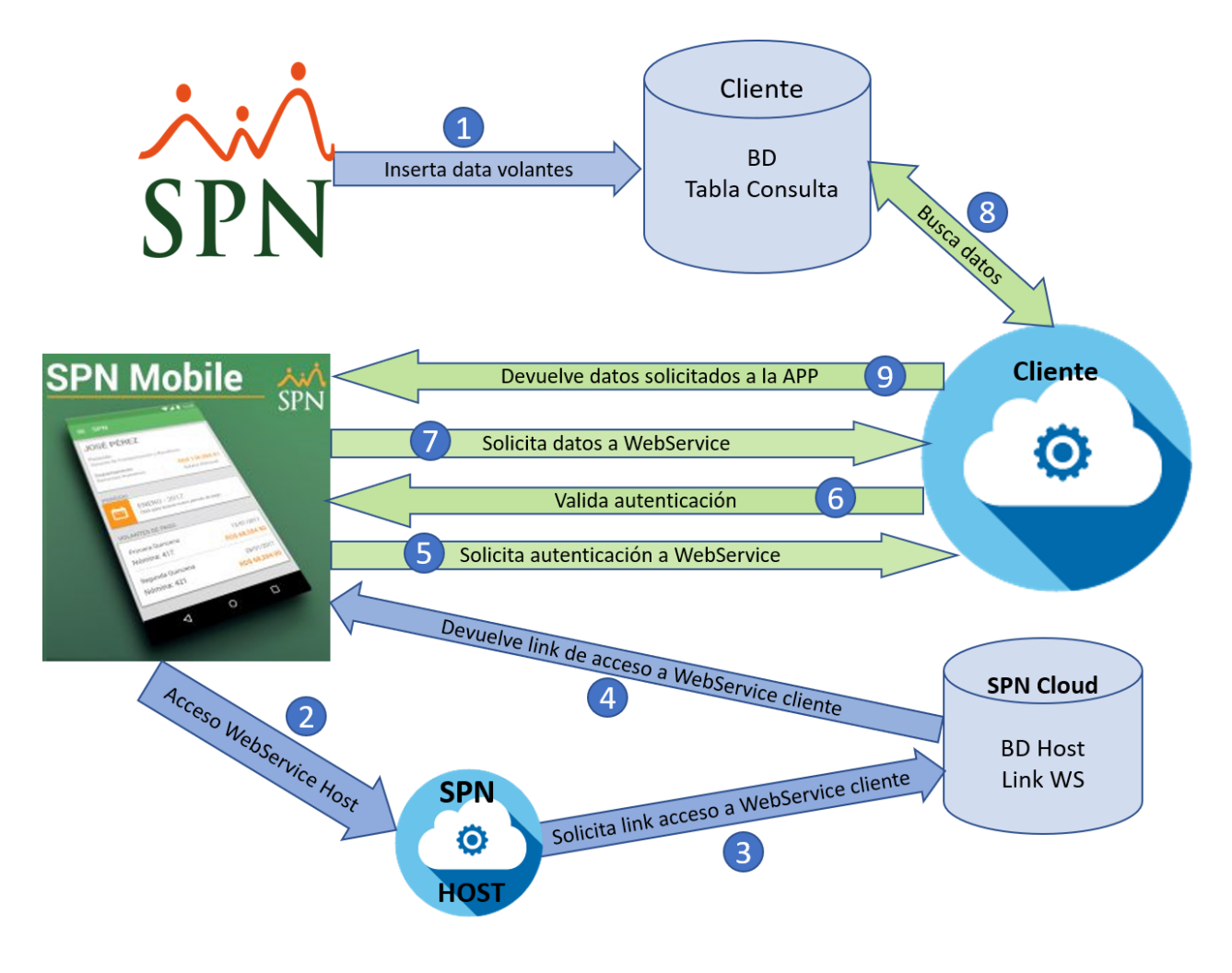

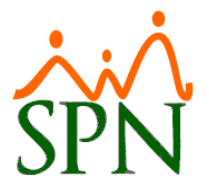

## **CONSIDERACIONES GENERALES**

La APP SPN Mobile es una aplicación para utilizarse en dispositivos Android.

Para iniciar el proceso de implementación del APP entre los empleados la empresa debe tener el ID único (proporcionado por el equipo de SPN), las instrucciones de instalación y las instrucciones de registro.

#### **ID EMPRESA**

Este ID representa su identificador único como cliente y es proporcionado por el equipo de SPN mediante un correo una vez se haya concluido la implantación de la APP SPN Mobile. No obstante, dicho identificador debe ser registrado en el Módulo de Personal, para ello el Usuario debe contar con la permisología correspondiente. Desde la pantalla "Compañías–Pestaña Registro" del menú "Administración/Compañía/Compañías", se debe digitar en el campo denominado "Referencia" y posteriormente hacer click sobre el botón "Guardar" para salvar los cambios. Si la empresa es multicompañía el Usuario debe repetir este mismo proceso en cada una de estas y registrar en el campo correspondiente (Referencia) el mismo Identificador.

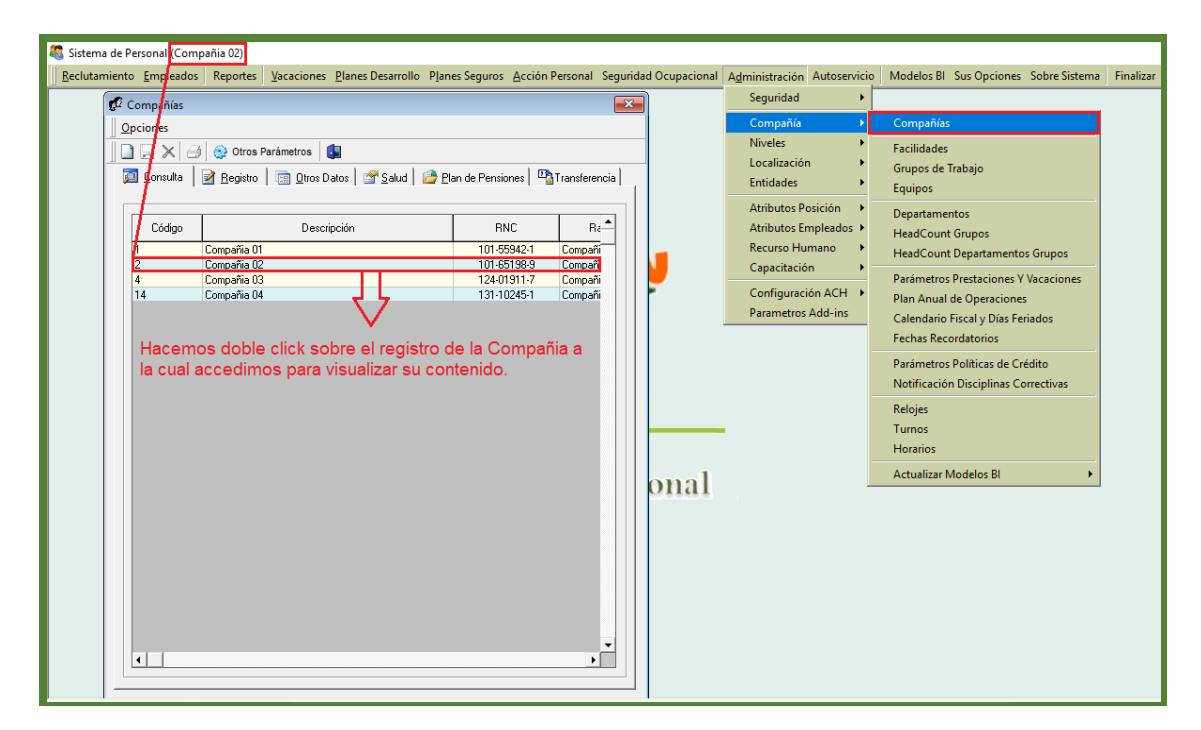

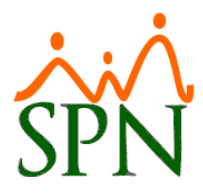

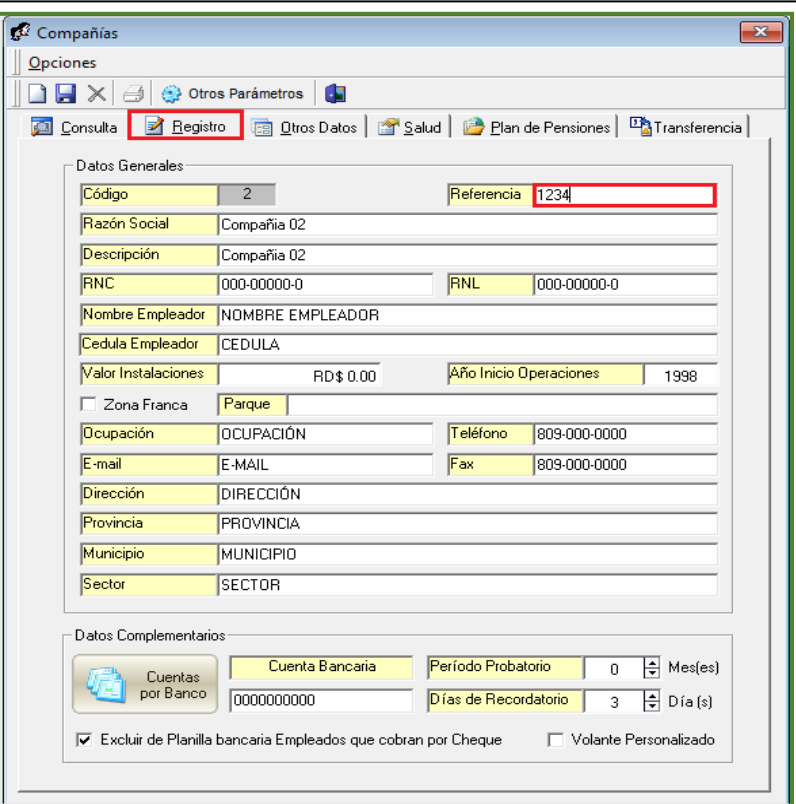

Tras realizar el paso anterior, este ID se debe difundir y darse a conocer por ustedes a los colaboradores junto con las instrucciones que a continuación les proporcionamos.

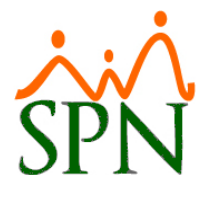

### **INSTRUCCIONES DE INSTALACION**

Para instalar la APP en su dispositivo móvil debe dirigirse al PlayStore y buscar "SPN Software" y seleccionar "Instalar". Debajo imágenes instructivas:

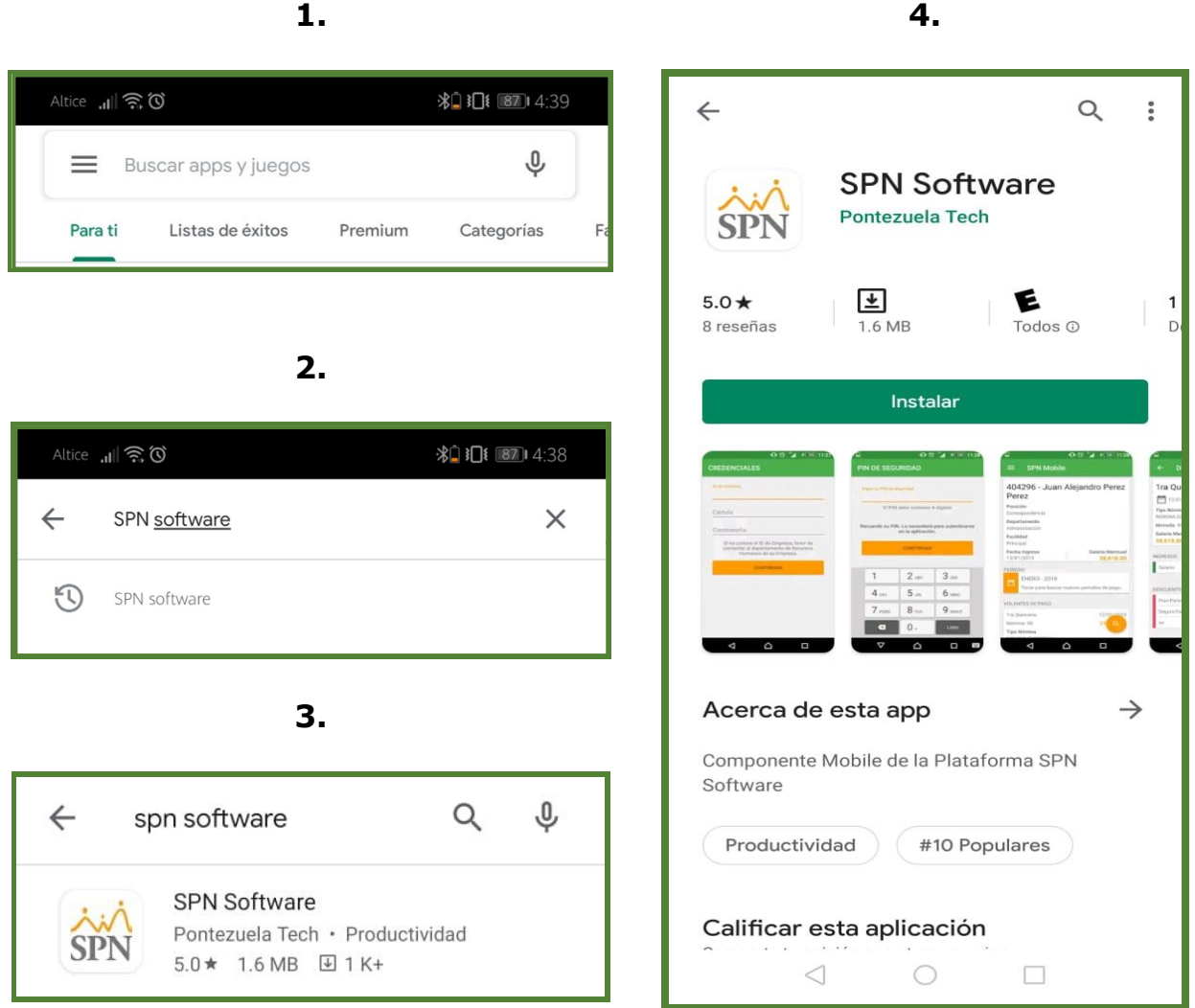

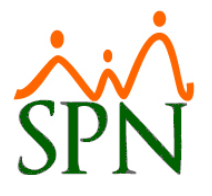

#### **INSTRUCCIONES DE REGISTRO**

**Importante:** La contraseña (Contraseña de Acceso a la plataforma de Autoservicio) no puede estar nula. No obstante, se le debe asignar una contraseña estandar a todos los colaboradores antes de iniciar el uso. Para efectuar este proceso en el Módulo de Personal, el Usuario debe contar con la permisología correspondiente. Desde la pantalla "Cambiar Password Autoservicio" del menú "Autoservicio/Parámetros/Resetear Contraseña Autoservicio", primeramente, se debe seleccionar el control que desee "Resetear a todos" o "Colocar Contraseña a los que no tienen" y posteriormente hacer click sobre el botón "Aceptar" para efectuar los cambios. Tal como se muestra a continuación:

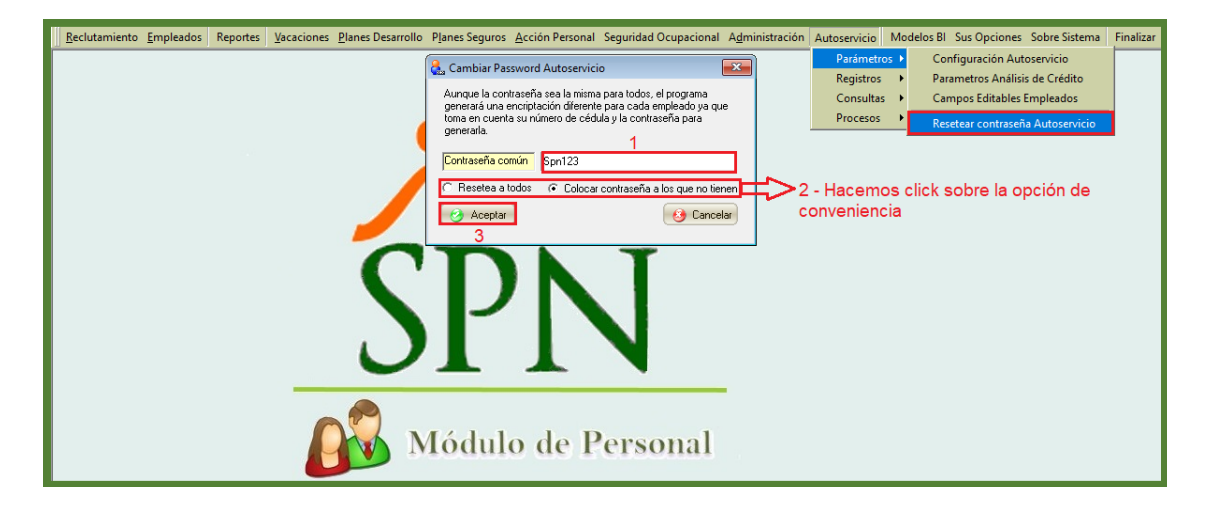

Una vez se haya instalado el App en un móvil proceder a abrir la misma para el registro.

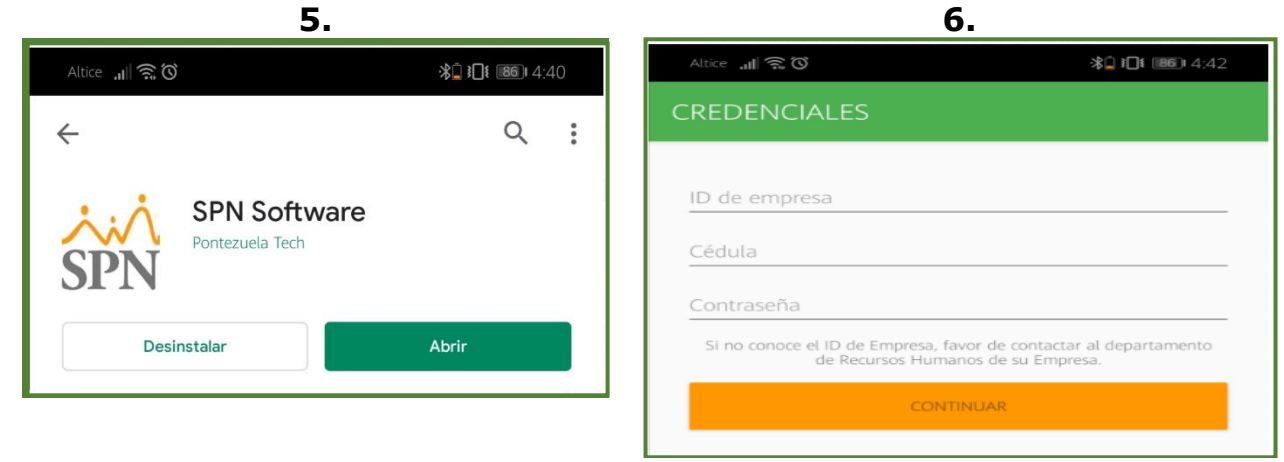

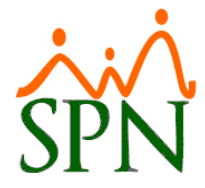

En la imagen anterior podemos visualizar que incialmente el APP solicita el ingreso de 3 campos:

**ID de Empresa:** Id Identificador de la empresa

**Cédula:** Cedula del colaborador

**Contraseña:** Contraseña que utiliza el colaborador para ingresar a la Plataforma de Autoservicio.

**Nota:** Esos datos sólo se insertan una vez al instalar la APP y tambien en caso de que haya cambiado la contraseña en el Autoservicio.

Al insertar estos datos le presentará la siguiente imagen donde le pedirá introducir un PIN que es el que se estará utilizando cada vez que entre a la APP.

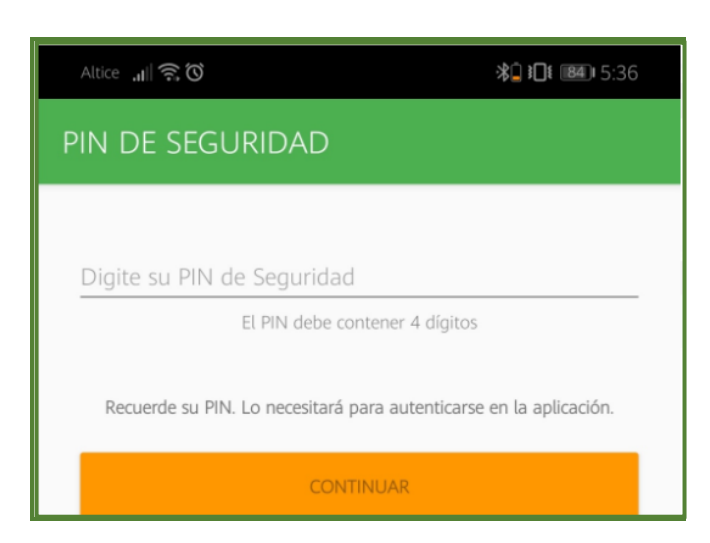

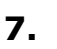

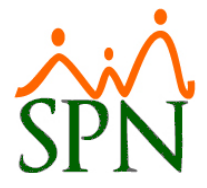

## *PROCESO DE IMPLEMENTACIÓN E INSTALACIÓN DEL APP SPN MOBILE*

Una vez haya introducido el PIN le aparecerá la imagen #8 y al seleccionar una nómina le mostrará la imagen #9:

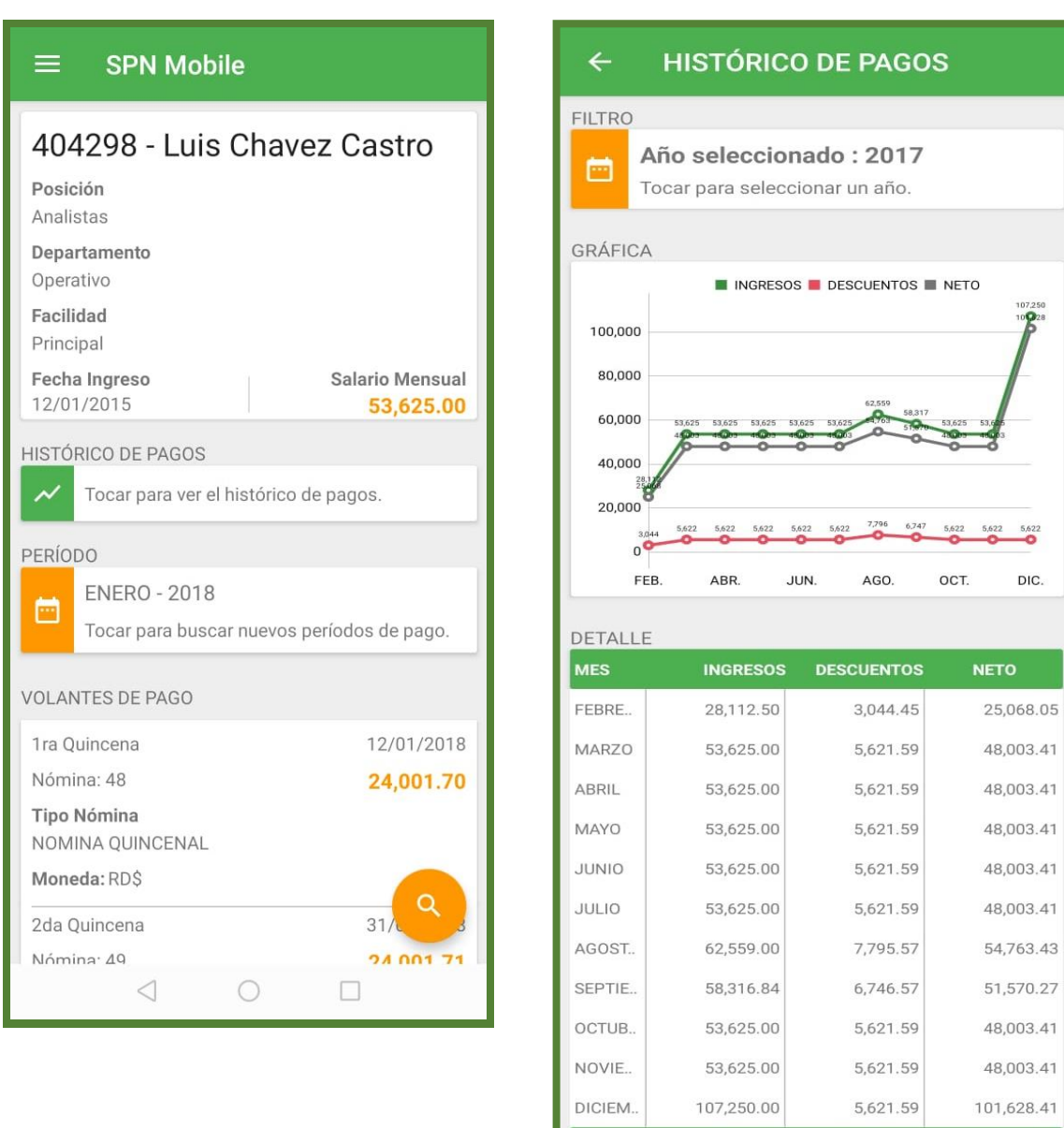

**8. 9.**

569,054.03

62,559.31

 $\Box$ 

 $\bigcirc$ 

631,613.34

 $\triangleleft$ 

**TOTAL** 

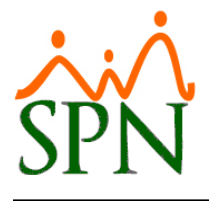

#### *PROCESO DE IMPLEMENTACIÓN E INSTALACIÓN DEL APP SPN MOBILE*

#### **MENU DE APP MOBILE**

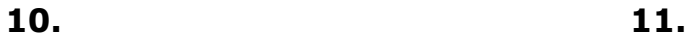

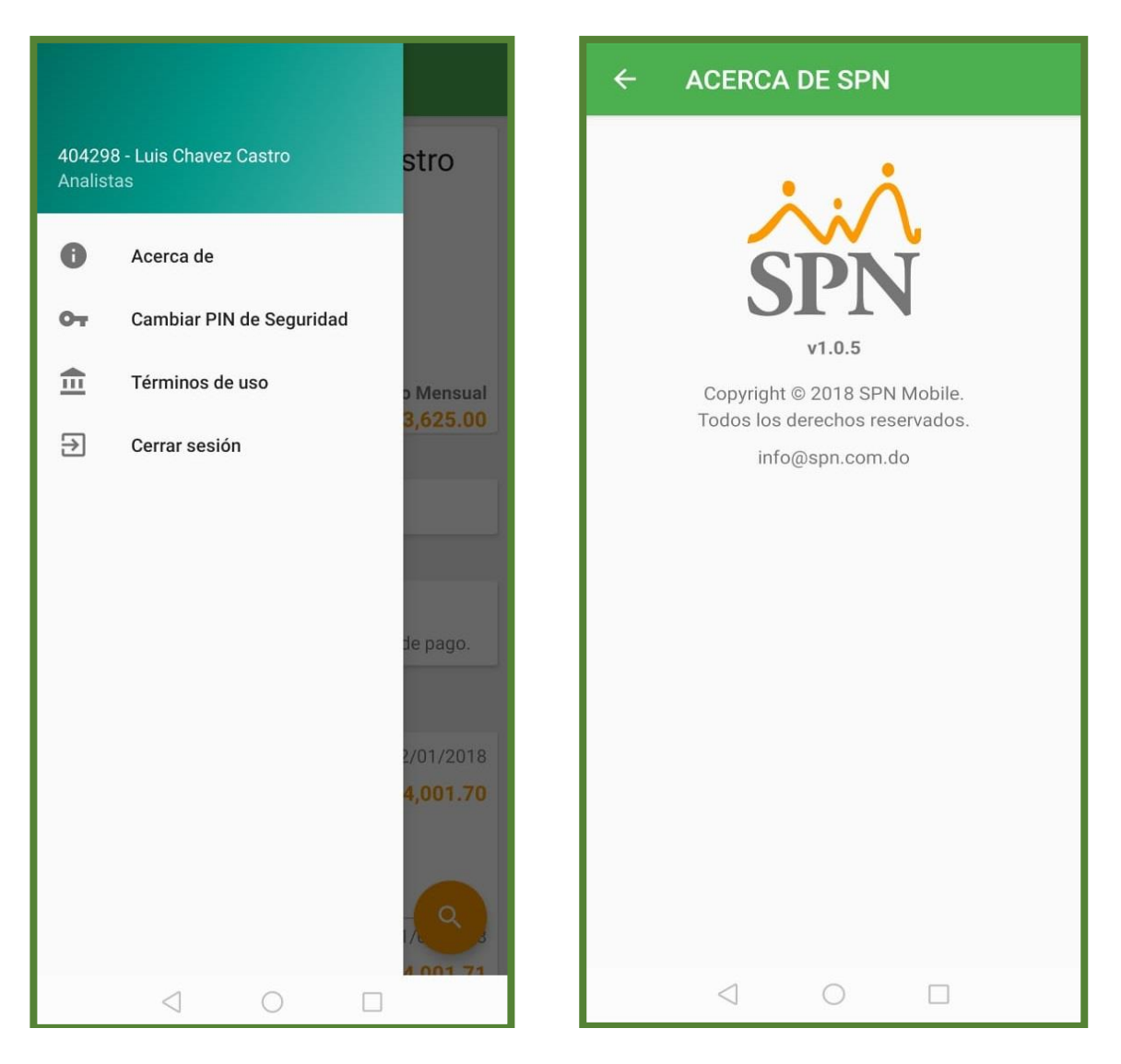

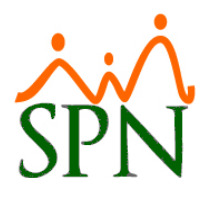

#### *PROCESO DE IMPLEMENTACIÓN E INSTALACIÓN DEL APP SPN MOBILE*

#### **12.**

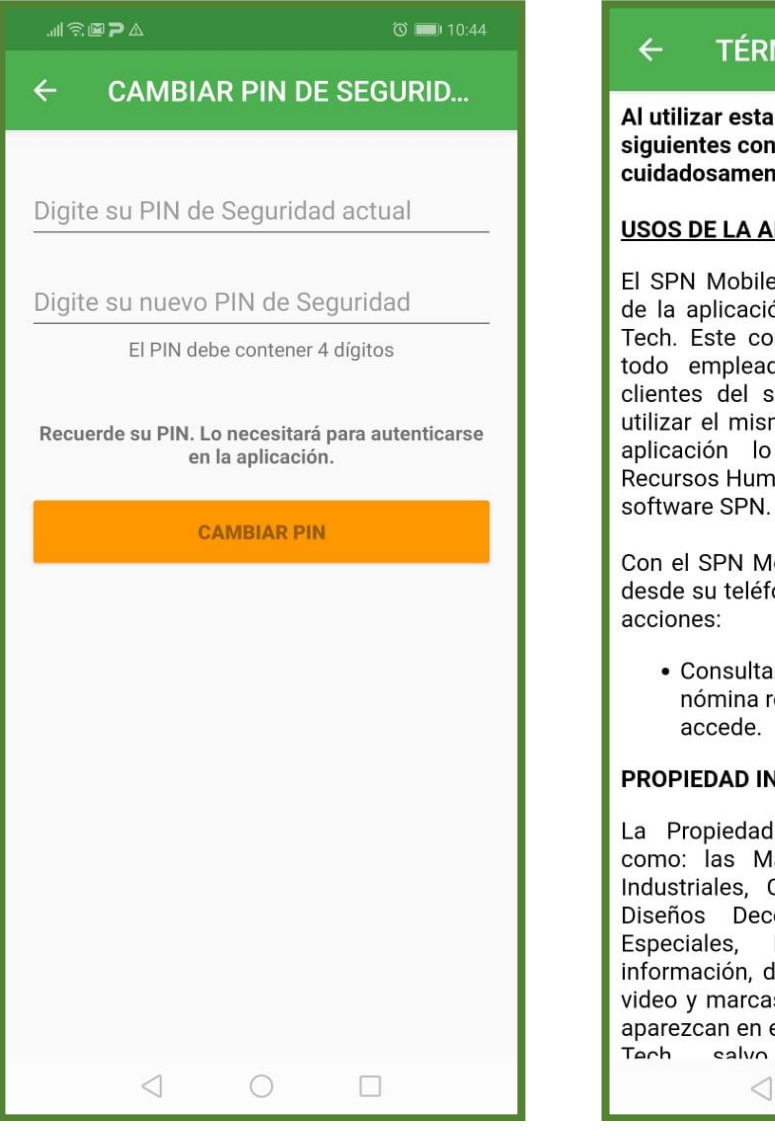

#### **13.**

#### **TÉRMINOS DE USO**

Al utilizar esta aplicación, usted acepta las siguientes condiciones, favor lea cuidadosamente.

#### USOS DE LA APLICACIÓN

El SPN Mobile es un componente de software de la aplicación SPN propiedad de Pontezuela Tech. Este componente está destinado a que todo empleado de las empresas que son clientes del software SPN puedan acceder y utilizar el mismo. El permiso para acceder a la aplicación lo otorga el Departamento de Recursos Humanos de cada empresa cliente del software SPN.

Con el SPN Mobile, el empleado podrá acceder desde su teléfono móvil y realizar las siguientes

· Consultar el desglose de los pagos de nómina realizados al empleado que

#### PROPIEDAD INDUSTRIAL E INTELECTUAL

La Propiedad Industrial e Intelectual, tales como: las Marcas, Nombres Comerciales e Industriales, Contenidos, Insignias, Símbolos, Diseños Decorativos, Software, Programas Especiales, Emblemas o Logos, texto,<br>información, datos, fotografías, gráficos, audio, video y marcas (en adelante el "contenido) que aparezcan en esta App pertenecen a Pontezuela calvo  $n<sub>11</sub>$ ahaiin ovnrocamonto

П